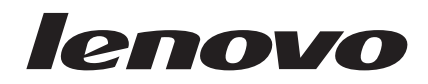

# Souris optiques Guide d'utilisation

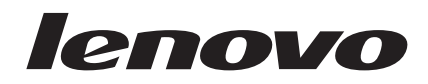

# Souris optiques Guide d'utilisation

**Deuxième édition - janvier 2007**

# **Table des matières**

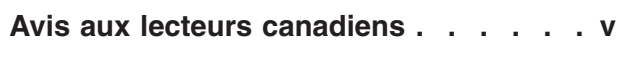

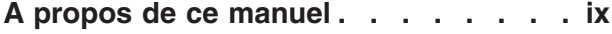

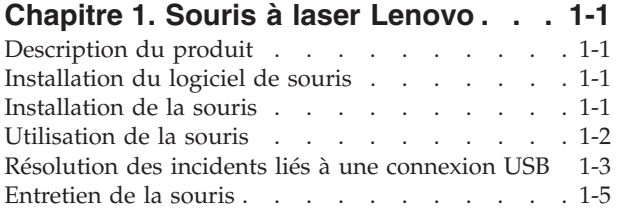

### **[Chapitre](#page-18-0) 2. Souris optique 3 boutons**

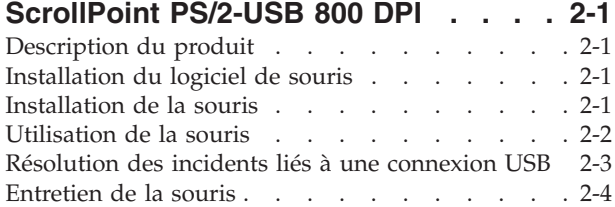

### **[Chapitre](#page-22-0) 3. Souris optique 3 boutons**

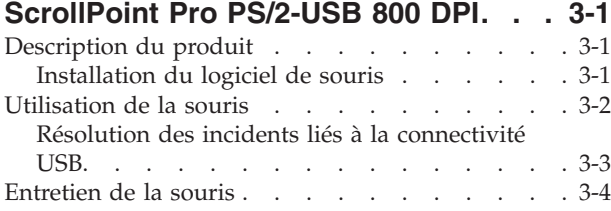

#### **Chapitre 4. Souris optique [compacte](#page-26-0) à molette 3 boutons [PS/2-USB](#page-26-0) 800 DPI . [4-1](#page-26-0)**

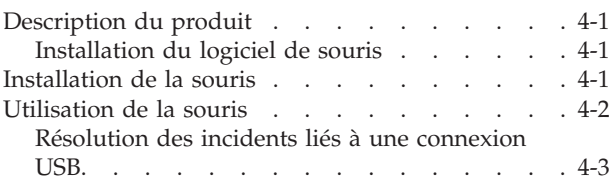

#### **[Chapitre](#page-30-0) 5. Souris optique à molette**

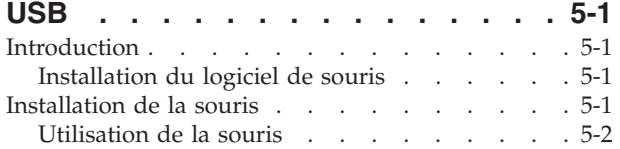

#### **Annexe A. [Maintenance](#page-34-0) et assistance [A-1](#page-34-0)**

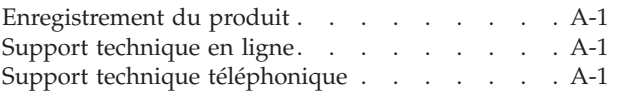

### **Annexe B. [Déclaration](#page-36-0) de Garantie**

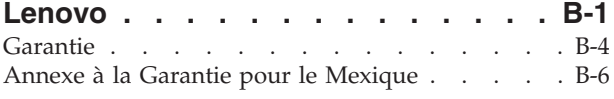

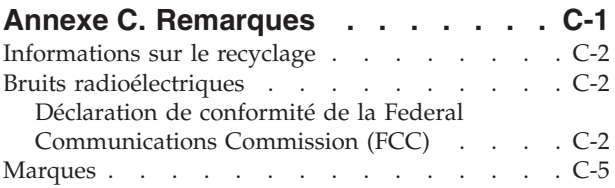

# <span id="page-6-0"></span>**Avis aux lecteurs canadiens**

Le présent document a été traduit en France. Voici les principales différences et particularités dont vous devez tenir compte.

#### **Illustrations**

Les illustrations sont fournies à titre d'exemple. Certaines peuvent contenir des données propres à la France.

#### **Terminologie**

La terminologie des titres peut différer d'un pays à l'autre. Reportez-vous au tableau ci-dessous, au besoin.

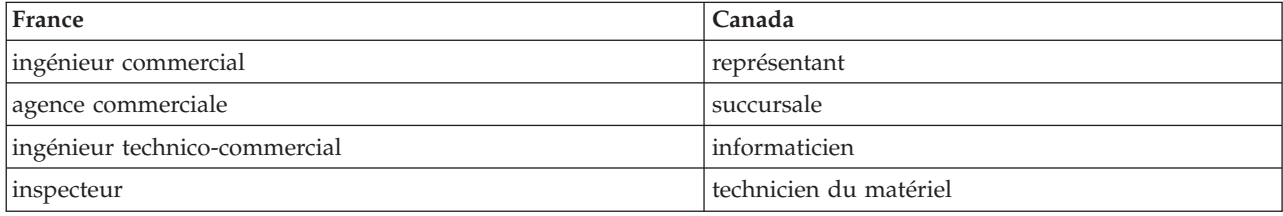

#### **Claviers**

Les lettres sont disposées différemment : le clavier français est de type AZERTY, et le clavier français-canadien, de type QWERTY.

#### **Paramètres canadiens**

Au Canada, on utilise :

- v les pages de codes 850 (multilingue) et 863 (français-canadien),
- le code pays 002,
- le code clavier CF.

#### **Nomenclature**

Les touches présentées dans le tableau d'équivalence suivant sont libellées différemment selon qu'il s'agit du clavier de la France, du clavier du Canada ou du clavier des États-Unis. Reportez-vous à ce tableau pour faire correspondre les touches françaises figurant dans le présent document aux touches de votre clavier.

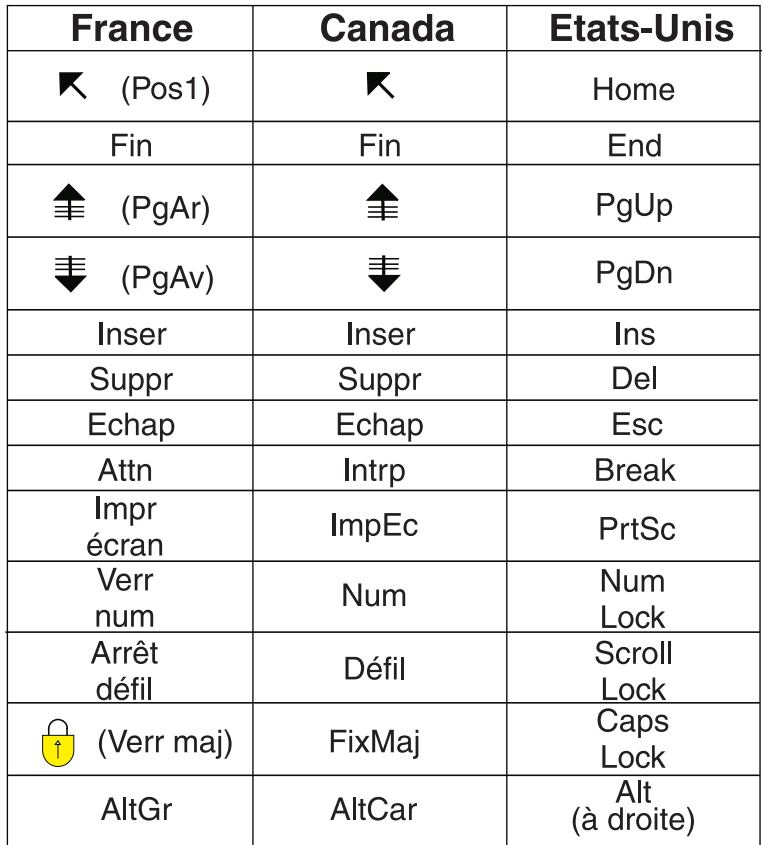

#### **Recommandations à l'utilisateur**

Ce matériel utilise et peut émettre de l'énergie radiofréquence. Il risque de parasiter les communications radio et télévision s'il n'est pas installé et utilisé conformément aux instructions du constructeur (instructions d'utilisation, manuels de référence et manuels d'entretien).

Si cet équipement provoque des interférences dans les communications radio ou télévision, mettez-le hors tension puis sous tension pour vous en assurer. Il est possible de corriger cet état de fait par une ou plusieurs des mesures suivantes :

- Réorienter l'antenne réceptrice ;
- Déplacer l'équipement par rapport au récepteur ;
- Éloigner l'équipement du récepteur ;
- v Brancher l'équipement sur une prise différente de celle du récepteur pour que ces unités fonctionnent sur des circuits distincts ;
- v S'assurer que les vis de fixation des cartes et des connecteurs ainsi que les fils de masse sont bien serrés ;
- v Vérifier la mise en place des obturateurs sur les connecteurs libres.

Si vous utilisez des périphériques non Lenovo avec cet équipement, nous vous recommandons d'utiliser des câbles blindés mis à la terre, à travers des filtres si nécessaire.

En cas de besoin, adressez-vous à votre détaillant.

Le fabricant n'est pas responsable des interférences radio ou télévision qui pourraient se produire si des modifications non autorisées ont été effectuées sur l'équipement.

L'obligation de corriger de telles interférences incombe à l'utilisateur.

Au besoin, l'utilisateur devrait consulter le détaillant ou un technicien qualifié pour obtenir de plus amples renseignements.

#### **Brevets**

Lenovo peut détenir des brevets ou des demandes de brevet couvrant les produits mentionnés dans le présent document. La remise de ce document ne vous donne aucun droit de licence sur ces brevets ou demandes de brevet. Si vous désirez recevoir des informations concernant l'acquisition de licences, veuillez en faire la demande par écrit à l'adresse suivante :

*Lenovo (United States), Inc. 500 Park Offices Drive, Hwy. 54 Research Triangle Park, NC 27709 Etats-Unis Attention: Lenovo Director of Licensing*

#### **Assistance téléphonique**

Pour toute question ou pour obtenir de l'assistance, veuillez composer le 1 866 428-4465.

# <span id="page-10-0"></span>**A propos de ce manuel**

Le présent manuel contient les instructions d'installation et d'utilisation des produits suivants : la souris à laser, la souris optique 3 boutons ScrollPoint PS/2-USB 800 DPI, la souris optique 3 boutons ScrollPoint Pro PS/2-USB 800 DPI, la souris optique compacte à molette 3 boutons PS/2-USB 800 DPI, et la souris optique à molette USB.

# <span id="page-12-0"></span>**Chapitre 1. Souris à laser Lenovo**

Le présent chapitre contient des informations concernant l'installation, l'utilisation et la maintenance de la souris à laser Lenovo.

# **Description du produit**

La souris à laser Lenovo inclut une molette de basculement permettant de contrôler les défilements vertical et horizontal, ainsi que d'autres fonctions. Elle comporte un connecteur PS/2 et un connecteur USB et peut être connectée à n'importe quel port USB.

Cette souris fonctionne avec des ordinateurs utilisant les systèmes d'exploitation suivants :

- Microsoft Windows 2000 Professional avec Service Pack 4
- Microsoft Windows XP avec Service Pack 2
- Microsoft Windows Vista
- v Systèmes d'exploitation prenant en charge la connectivité USB

Ce coffret contient les éléments suivants :

- Une souris à laser Lenovo.
- v Un CD-ROM contenant le logiciel d'installation approprié et le guide d'utilisation en ligne
- Un adaptateur USB-PS/2

### **Installation du logiciel de souris**

Votre coffret renferme un CD-ROM contenant le logiciel nécessaire à l'installation de la souris. Pour l'installer, procédez comme suit :

- 1. Mettez l'ordinateur sous tension et lancez le système d'exploitation.
- 2. Insérez le CD du pilote de périphérique dans l'unité de CD-ROM. Cliquez sur la flèche associée au pilote. Suivez les instructions qui s'affichent à l'écran. Si le programme d'installation n'est pas lancé automatiquement, passez aux étapes 3 à 6. S'il s'affiche, accédez directement à l'étape 6.
- 3. Cliquez sur **Démarrer**.
- 4. Cliquez sur **Exécuter**.
- 5. En ligne de commande, tapez X:/setup, où X correspond à l'ID de votre unité de CD-ROM.
- 6. Cliquez sur **OK**.
- 7. Suivez les instructions à l'écran pour mener à bien l'installation du logiciel.

**Remarque :** A l'invite, cliquez sur **PS/2** pour connecter la souris au port souris standard, ou cliquez sur **USB** si vous souhaitez utiliser un port USB.

### **Installation de la souris**

La présente section contient des informations relatives à l'installation de la souris en mode PS/2 et en mode USB.

Si une souris PS/2 est connectée à votre ordinateur, commencez par mettre l'ordinateur hors tension avant de débrancher la souris. Connectez la souris, puis relancez l'ordinateur. Si un message s'affiche indiquant la présence d'une souris PS/2, ignorez-le et continuez.

#### <span id="page-13-0"></span>**Installation de la souris en mode PS/2**

Pour installer la souris sous Windows 2000, Windows XP ou Windows Vista, procédez comme suit :

- 1. Mettez l'ordinateur hors tension.
- 2. S'il y a lieu, débranchez la souris du port PS/2.
- 3. Branchez la souris dotée de l'adaptateur PS/2 dans le port souris de l'ordinateur.
- 4. Redémarrez l'ordinateur.

#### **Installation de la souris en mode USB**

Pour installer la souris en utilisant le connecteur USB sous Microsoft Windows 2000 Professional, procédez comme suit :

- 1. Insérez le connecteur USB (rectangulaire) de la souris dans le port USB de l'ordinateur.
- 2. Dans l'Assistant Ajout de nouveau matériel, appuyez sur **Entrée**.
- 3. Dans la fenêtre Que voulez-vous faire, sélectionnez Rechercher le meilleur pilote pour votre périphérique.
- 4. Appuyez sur **Entrée**.
- 5. Dans la fenêtre correspondante, appuyez sur **Entrée**. L'ordinateur affiche l'emplacement du pilote.
- 6. Appuyez sur **Entrée**. Une fenêtre apparaît, vous indiquant que le logiciel requis pour le nouveau matériel a été installé.
- 7. Appuyez sur **Entrée** pour terminer l'installation.

Pour plus d'informations, reportez-vous à la section "Utilisation de la souris".

#### **Installation USB (Windows XP)**

Pour installer la souris en mode USB sur un ordinateur Windows XP, procédez comme suit :

**Remarque :** Ne branchez pas la souris au connecteur USB d'un ordinateur ThinkPad ou d'un autre ordinateur portable tant que le bureau Windows XP n'est pas affiché.

- 1. Branchez le connecteur de la souris dans le port USB.
- 2. La fenêtre Nouveau matériel détecté s'affiche, indiquant que le logiciel correspondant est en cours d'installation. Windows XP installe automatiquement les pilotes de périphériques nécessaires à la nouvelle souris.

### **Utilisation de la souris**

La souris à laser Lenovo présente de nombreuses fonctionnalités, comme le zoom et le défilement automatique, qui vous permettent d'augmenter votre productivité. Vous pouvez également modifier la résolution de la souris ou affecter des fonctions ou des raccourcis fréquemment utilisés aux boutons de la souris, en les définissant via les onglets du logiciel de la souris.

Pour lancer le logiciel de la souris :

- 1. Cliquez sur **Démarrer-->Paramètres-->Panneau de configuration**.
- 2. La fenêtre Panneau de configuration s'ouvre. Cliquez deux fois sur l'icône **Souris**. (Si vous avez déjà activé l'affichage de la souris dans la barre d'état système, au niveau des propriétés du logiciel, cliquez deux fois sur l'icône **Souris**, située dans l'angle inférieur droit de l'écran.)

Par défaut, les boutons de la souris sont attribués à différentes fonctions (bouton principal, menu contextuel et défilement rapide/automatique). Vous pouvez personnaliser ou modifier ces affectations. Pour personnaliser la fonction de chaque bouton, procédez comme suit :

- 1. Ouvrez le panneau de configuration du logiciel de la souris.
- 2. Cliquez sur l'onglet **Buttons**.
- <span id="page-14-0"></span>3. A partir de l'image, cliquez sur le bouton auquel vous souhaitez affecter une nouvelle fonction, ou faites une sélection dans la liste correspondante. Le bouton sélectionné s'affiche dans la liste et apparaît en évidence sur l'image de la souris.
- 4. Sélectionnez une fonction dans la liste correspondante (l'un des boutons au moins doit être désigné comme bouton principal, ″Primary Mouse Button″)
- 5. Pour rétablir les paramètres par défaut des boutons de la souris, cliquez sur **Use Default**.
- 6. Pour confirmer la nouvelle affectation des boutons, cliquez sur **Apply**.

Pour plus d'informations sur la personnalisation des paramètres, cliquez sur le bouton d'aide situé dans l'angle inférieur droit de l'interface logicielle.

La souris à laser Lenovo prend en charge le réglage de la résolution de la souris de 400 DPI minimum à 2000 DPI maximum afin de fournir différentes sélections aux multiples applications. Par défaut, le paramètre de résolution de la souris est 800 DPI ; pour modifier ce paramètre, procédez comme suit :

- 1. Ouvrez le panneau de configuration du logiciel de la souris.
- 2. Cliquez sur l'onglet Resolution.
- 3. Sélectionnez le bouton d'option de paramètre de résolution correspondant et indiquez la résolution souhaitée.
- 4. Pour confirmer le paramétrage, cliquez sur Apply. Pour plus d'informations sur les paramètres de résolution de la souris, cliquez sur le bouton d'aide situé dans l'angle inférieur droit de l'interface logicielle.

**Remarque :** La fonction de réglage de résolution de la souris est disponible uniquement lorsque la souris à laser Lenovo fonctionne en mode USB. Lorsque le mode PS/2 est utilisé, le paramètre de résolution de la souris atteint au maximum 800 DPI.

### **Résolution des incidents liés à une connexion USB**

Cette section contient des informations sur la résolution des incidents liés à une connexion USB.

**Remarque :** Il peut arriver que l'ordinateur comporte des ports USB, mais que ceux-ci ne soient pas pris en charge par le BIOS. Adressez-vous au constructeur de l'ordinateur pour mettre le BIOS à niveau.

La **souris à laser Lenovo** ne répond pas.

- v Assurez-vous que l'ordinateur est sous tension lorsque vous effectuez l'installation. Essayez de débrancher, puis de rebrancher la souris.
- v Vérifiez que votre ordinateur ne fonctionne pas sous Microsoft Windows NT. Ce système d'exploitation ne prend pas en charge la connectivité USB pour ce périphérique.
- v Si vous utilisez Windows 2000, vérifiez que tous les commutateurs USB du BIOS sont activés.

Pour ce faire, procédez comme suit :

- v Accédez au programme de configuration lors du démarrage. Appuyez sur F1 ou sur la touche Suppr lors du démarrage. Si vous ne savez pas comment exécuter le programme de configuration, consultez la documentation fournie avec votre ordinateur, ou adressez-vous au constructeur de celui-ci.
- v Vérifiez les ports USB dans le programme de configuration pour vous assurer que ceux-ci fonctionnent correctement. Si vous ne savez pas comment utiliser le programme de configuration, consultez la documentation fournie avec votre ordinateur, ou adressez-vous au constructeur de celui-ci.

#### **Contrôleur USB (Universal Serial BUS)**

Le contrôleur USB (Universal Serial BUS) n'est peut-être pas correctement installé sur votre ordinateur.

- 1. Cliquez deux fois sur **Poste de travail**.
- 2. Cliquez deux fois sur **Panneau de configuration**.
- 3. Cliquez deux fois sur **Système**.
- 4. A l'aide du bouton gauche de la souris, cliquez sur l'onglet des pilotes de périphériques.
- 5. Faites défiler la liste jusqu'à l'option Contrôleurs de bus USB. A l'aide du bouton gauche de la souris, cliquez alors sur le signe plus **(+)** pour qu'il se transforme en signe moins **(-)**.
- 6. A l'aide du bouton gauche de la souris, cliquez sur le bouton **Supprimer** situé dans l'angle inférieur droit du gestionnaire de périphériques. Un avertissement apparaît, vous informant que vous êtes sur le point de supprimer ce périphérique de la fenêtre système.
- 7. Cliquez sur **OK**.
- 8. Cliquez sur le bouton **Actualiser** pour forcer Windows à détecter le matériel.
	- Cliquez sur le bouton Actualiser pour forcer Windows à détecter le matériel. Cette procédure détecte le contrôleur USB hôte et le concentrateur USB racine. Vous serez peut-être invité à insérer le CD d'installation de Microsoft Windows.

### <span id="page-16-0"></span>**Entretien de la souris**

Veillez à toujours débrancher la souris avant de la nettoyer. Ne posez pas de boissons dans la zone d'action de la souris et veillez à ne rien renverser. Un entretien régulier de la **souris à laser Lenovo** vous permettra d'optimiser sa durée de vie, tout en réduisant les risques d'endommager la souris et l'ordinateur. Aucune pièce ne peut être remplacée par l'utilisateur.

# <span id="page-18-0"></span>**Chapitre 2. Souris optique 3 boutons ScrollPoint PS/2-USB 800 DPI**

Le présent manuel fournit des informations concernant l'installation, l'utilisation et la maintenance de la souris optique 3 boutons ScrollPoint PS/2-USB 800 DPI.

### **Description du produit**

La souris optique 3 boutons ScrollPoint PS/2-USB 800 DPI inclut un dispositif Scrollpoint qui contrôle le défilement et d'autres fonctions. Elle comporte un connecteur PS/2 et un connecteur USB et peut être connectée à n'importe quel port USB.

Cette souris fonctionne avec des ordinateurs utilisant les systèmes d'exploitation suivants :

- Microsoft Windows 2000 Professional
- Microsoft Windows XP
- Microsoft Windows Vista
- v Systèmes d'exploitation prenant en charge la connectivité USB
- v Ports PS/2 des ordinateurs fonctionnant sous Microsoft Windows NT Workstation.

Ce coffret contient les éléments suivants :

- v Une souris optique 3 boutons ScrollPoint PS/2-USB 800 DPI
- v Un CD-ROM contenant le logiciel d'installation approprié et le guide d'utilisation en ligne
- Un adaptateur USB-PS/2

### **Installation du logiciel de souris**

Votre coffret renferme un CD-ROM contenant le logiciel nécessaire à l'installation de la souris. Pour l'installer, procédez comme suit :

- 1. Mettez l'ordinateur sous tension et lancez le système d'exploitation.
- 2. Insérez le CD du pilote de périphérique dans l'unité de CD-ROM. Cliquez sur la flèche associée au pilote. Suivez les instructions qui s'affichent à l'écran. Si le programme d'installation n'est pas lancé automatiquement, passez aux étapes 3 à 6. S'il s'affiche, accédez directement à l'étape 6.
- 3. Cliquez sur **Démarrer**.
- 4. Cliquez sur **Exécuter**.
- 5. En ligne de commande, tapez X:/setup, où X correspond à l'ID de votre unité de CD-ROM.
- 6. Cliquez sur **OK**.
- 7. Suivez les instructions à l'écran pour mener à bien l'installation du logiciel.

**Remarque :** A l'invite, cliquez sur **PS/2** pour connecter la souris au port souris standard, ou cliquez sur **USB** si vous souhaitez utiliser un port USB.

### **Installation de la souris**

Cette section contient les instructions d'installation de la souris en mode PS/2 et en mode USB.

Si une souris PS/2 est connectée à votre ordinateur, vous devez commencer par mettre l'ordinateur hors tension avant de retirer cette souris. Connectez la souris, puis relancez l'ordinateur. Si un message s'affiche indiquant la présence d'une souris PS/2, ignorez-le et continuez.

#### <span id="page-19-0"></span>**Installation de la souris en mode PS/2**

Pour installer la souris sous Windows NT Workstation, procédez comme suit :

- 1. Mettez l'ordinateur hors tension.
- 2. S'il y a lieu, débranchez la souris du port PS/2.
- 3. Branchez la souris dotée de l'adaptateur PS/2 dans le port souris de l'ordinateur.
- 4. Redémarrez l'ordinateur.

#### **Installation de la souris en mode USB**

Pour installer la souris en utilisant le connecteur USB sous Microsoft Windows 2000 Professional, procédez comme suit :

- 1. Insérez le connecteur USB (rectangulaire) de la souris dans le port USB de l'ordinateur.
- 2. Dans l'Assistant Ajout de nouveau matériel, appuyez sur Entrée.
- 3. Dans la fenêtre Que voulez-vous faire, sélectionnez Rechercher le meilleur pilote pour votre périphérique.
- 4. Appuyez sur **Entrée**.
- 5. Dans la fenêtre correspondante, appuyez sur **Entrée**. L'ordinateur affiche l'emplacement du pilote.
- 6. Appuyez sur **Entrée**. Une fenêtre apparaît, vous indiquant que le logiciel requis pour le nouveau matériel a été installé.
- 7. Appuyez sur **Entrée** pour terminer l'installation.

Pour plus d'informations, reportez-vous à la section "Utilisation de la souris".

#### **Installation USB (Windows XP)**

Pour installer la souris en mode USB sur un ordinateur Windows XP, procédez comme suit :

**Remarque :** Ne branchez pas la souris au connecteur USB d'un ordinateur ThinkPad ou d'un autre ordinateur portable tant que le bureau Windows XP n'est pas affiché.

- 1. Branchez le connecteur de la souris dans le port USB.
- 2. La fenêtre Nouveau matériel détecté s'affiche, indiquant que le logiciel correspondant est en cours d'installation. Windows XP installe automatiquement les pilotes de périphériques nécessaires à la nouvelle souris.

### **Utilisation de la souris**

La souris optique 3 boutons ScrollPoint PS/2-USB 800 DPI présente de nombreuses fonctionnalités, comme le zoom et le défilement automatique, qui vous permettent d'augmenter votre productivité. Vous pouvez également affecter les fonctions ou les raccourcis fréquemment utilisés aux boutons de la souris, en les définissant via les onglets du logiciel de la souris.

Pour lancer le logiciel de la souris :

- 1. Cliquez sur **Démarrer-->Paramètres-->Panneau de configuration**.
- 2. La fenêtre Panneau de configuration s'ouvre. Cliquez deux fois sur l'icône **Souris**. (Si vous avez déjà activé l'affichage de la souris dans la barre d'état système, au niveau des propriétés du logiciel, cliquez deux fois sur l'icône **Souris**, située dans l'angle inférieur droit de l'écran.)

Par défaut, les boutons de la souris sont attribués à différentes fonctions (bouton principal, menu contextuel et défilement rapide/automatique). Vous pouvez personnaliser ou modifier ces affectations. Pour personnaliser la fonction de chaque bouton, procédez comme suit :

- 1. Ouvrez le panneau de configuration du logiciel de la souris.
- 2. Cliquez sur l'onglet **Buttons**.
- <span id="page-20-0"></span>3. A partir de l'image, cliquez sur le bouton auquel vous souhaitez affecter une nouvelle fonction, ou faites une sélection dans la liste correspondante. Le bouton sélectionné s'affiche dans la liste et apparaît en évidence sur l'image de la souris.
- 4. Sélectionnez une fonction dans la liste correspondante (l'un des boutons au moins doit être désigné comme bouton principal, ″Primary Mouse Button″).
- 5. Pour rétablir les paramètres par défaut des boutons de la souris, cliquez sur **Use Default**.
- 6. Pour confirmer la nouvelle affectation des boutons, cliquez sur **Apply**.

Pour plus d'informations sur la personnalisation des paramètres, cliquez sur le bouton d'aide situé dans l'angle inférieur droit de l'interface logicielle.

### **Résolution des incidents liés à une connexion USB**

Cette section contient des informations sur la résolution des incidents liés à une connexion USB.

**Remarque :** Il peut arriver que l'ordinateur comporte des ports USB, mais que ceux-ci ne soient pas pris en charge par le BIOS. Adressez-vous au constructeur de l'ordinateur pour mettre le BIOS à niveau.

La **souris optique 3 boutons ScrollPoint PS/2-USB 800 DPI** ne répond pas.

- v Assurez-vous que l'ordinateur est sous tension lorsque vous effectuez l'installation. Essayez de débrancher, puis de rebrancher la souris.
- v Vérifiez que votre ordinateur ne fonctionne pas sous Microsoft Windows NT. Ce système d'exploitation ne prend pas en charge la connectivité USB pour ce périphérique.
- v Si vous utilisez Windows 2000, vérifiez que tous les commutateurs USB du BIOS sont activés.

Pour ce faire, procédez comme suit :

- v Accédez au programme de configuration de l'ordinateur au cours de la procédure de démarrage. Pour ce faire, appuyez sur F1, F2 ou la touche Suppr au cours du démarrage. Si vous ne savez pas comment exécuter le programme de configuration, consultez la documentation fournie avec votre ordinateur, ou adressez-vous au constructeur de celui-ci.
- v Vérifiez les ports USB dans le programme de configuration pour vous assurer que ceux-ci fonctionnent correctement.

Si vous ne savez pas comment utilisez le programme de configuration, consultez la documentation fournie avec votre ordinateur, ou adressez-vous au constructeur de celui-ci.

#### **Contrôleur USB (Universal Serial BUS)**

Le contrôleur USB (Universal Serial BUS) n'est peut-être pas correctement installé sur votre ordinateur.

- 1. Cliquez deux fois sur **Poste de travail**.
- 2. Cliquez deux fois sur **Panneau de configuration**.
- 3. Cliquez deux fois sur **Système**.
- 4. A l'aide du bouton gauche de la souris, cliquez sur l'onglet des pilotes de périphériques.
- 5. Faites défiler la liste jusqu'à l'option Contrôleurs de bus USB. A l'aide du bouton gauche de la souris, cliquez alors sur le signe plus **(+)** pour qu'il se transforme en signe moins (-).
- 6. A l'aide du bouton gauche de la souris, cliquez sur le bouton **Supprimer** situé dans l'angle inférieur droit du gestionnaire de périphériques. Un avertissement apparaît, vous informant que vous êtes sur le point de supprimer ce périphérique de la fenêtre système.
- 7. Cliquez sur **OK**.
- 8. Cliquez sur le bouton **Actualiser** pour forcer Windows à détecter le matériel.

Cette procédure détecte le contrôleur USB hôte et le concentrateur USB racine. Vous serez peut-être invité à insérer le CD d'installation de Microsoft Windows.

### <span id="page-21-0"></span>**Entretien de la souris**

Veillez à toujours débrancher la souris avant de la nettoyer. Ne posez pas de boissons dans la zone d'action de la souris et veillez à ne rien renverser. Un entretien régulier de la **souris optique 3 boutons ScrollPoint PS/2-USB 800 DPI** vous permettra d'optimiser sa durée de vie, tout en réduisant les risques d'endommager la souris et l'ordinateur. Aucune pièce ne peut être remplacée par l'utilisateur.

# <span id="page-22-0"></span>**Chapitre 3. Souris optique 3 boutons ScrollPoint Pro PS/2-USB 800 DPI**

Le présent manuel fournit des informations concernant l'installation, l'utilisation et la maintenance de la souris optique 3 boutons ScrollPoint Pro PS/2-USB 800 DPI.

### **Description du produit**

La souris optique 3 boutons ScrollPoint Pro PS/2-USB 800 DPI inclut un dispositif Scrollpoint qui contrôle le défilement et d'autres fonctions. Elle comporte un connecteur PS/2 et un connecteur USB et peut être connectée à n'importe quel port USB.

Cette souris fonctionne avec des ordinateurs utilisant les systèmes d'exploitation suivants :

- Microsoft Windows 2000 Professional
- Microsoft Windows XP
- Microsoft Windows Vista
- v Systèmes d'exploitation prenant en charge la connectivité USB
- v Ports PS/2 des ordinateurs fonctionnant sous Microsoft Windows NT Workstation.

Le présent coffret contient :

- v Une souris optique 3 boutons ScrollPoint Pro PS/2 800 DPI avec un connecteur USB
- v Un CD-ROM contenant le logiciel d'installation pour le guide d'utilisation en ligne de la souris optique 3 boutons ScrollPoint Pro PS/2-USB
- Un adaptateur USB-PS/2

### **Installation du logiciel de souris**

Votre coffret renferme un CD-ROM contenant le logiciel nécessaire à l'installation de la souris. Pour l'installer, procédez comme suit :

- 1. Mettez l'ordinateur sous tension et lancez Windows.
- 2. Insérez le CD du pilote de périphérique dans l'unité de CD-ROM. Cliquez sur la flèche associée au pilote. Suivez les instructions qui s'affichent à l'écran. Si le programme d'installation n'est pas lancé automatiquement, passez aux étapes 3 à 6. S'il s'ouvre, passez à l'étape 6.
- 3. Cliquez sur **Démarrer**.
- 4. Cliquez sur **Exécuter**.
- 5. En ligne de commande, tapez X:/setup, où X correspond à l'ID de votre unité de CD-ROM. Par exemple, si la lettre correspondant à l'unité de CD-ROM est (E:), tapez E\:Setup.
- 6. Cliquez sur **OK**.
- 7. Suivez les instructions à l'écran pour mener à bien l'installation du logiciel.

**Remarque :** Lorsque vous êtes invité à sélectionner une interface, cliquez sur PS/2 si vous voulez connecter la souris au port souris standard ou sur l'interface USB si vous souhaitez connecter la souris à un port USB.

L'installation du logiciel de souris est terminée. Allez à la section Installation de la souris.

#### **Installation de la souris**

La présente section contient des informations relatives à l'installation de la souris en mode PS/2 et en mode USB.

#### <span id="page-23-0"></span>**Installation de la souris en mode PS/2**

- 1. Mettez l'ordinateur hors tension.
- 2. Déconnectez la souris du port PS/2.
- 3. Raccordez la souris dotée de l'adaptateur PS/2 au port souris de l'ordinateur.
- 4. Redémarrez l'ordinateur.

#### **Installation de la souris en mode USB**

Si vous utilisez une souris PS/2, vous devez commencer par mettre l'ordinateur hors tension avant de retirer cette souris. A ce stade, vous pouvez connecter votre nouvelle souris et redémarrer l'ordinateur. Si un message s'affiche indiquant la présence d'une souris PS/2, ignorez-le et continuez.

Installation de la souris en mode USB sous Windows 2000 :

- 1. Branchez le connecteur USB (rectangulaire) de la souris dans la connexion USB de l'ordinateur. La fenêtre Nouveau matériel détecté s'affiche, puis l'Assistant Ajout de nouveau matériel.
- 2. Appuyez sur la touche **Entrée**. La fenêtre ″Que voulez-vous faire″ s'affiche.
- 3. Sélectionnez Rechercher le meilleur pilote pour votre périphérique.
- 4. Appuyez sur **Entrée**. La fenêtre Windows va rechercher des nouveaux pilotes s'affiche.
- 5. Appuyez sur **Entrée**. L'ordinateur affiche l'emplacement du pilote.
- 6. Appuyez sur **Entrée**. Une fenêtre apparaît, vous indiquant que le logiciel requis pour le nouveau matériel a été installé.
- 7. Appuyez sur **Entrée** pour terminer l'installation.

#### **Installation USB (Windows XP)**

Pour installer la souris en mode USB sur un ordinateur Windows XP, procédez comme suit :

**Remarque :** Ne branchez pas la souris au connecteur USB d'un ordinateur ThinkPad tant que le bureau Windows XP n'est pas affiché.

- 1. Branchez le connecteur de la souris sur le port USB de l'ordinateur.
- 2. La fenêtre Nouveau matériel détecté s'affiche, indiquant que le logiciel correspondant est en cours d'installation. Windows XP installe automatiquement les pilotes de périphériques nécessaires à la nouvelle souris.

### **Utilisation de la souris**

La souris optique 3 boutons ScrollPoint Pro PS/2-USB 800 DPI présente de nombreuses fonctionnalités, comme le zoom et le défilement automatique, qui vous permettent d'augmenter votre productivité. Vous pouvez également affecter les fonctions ou les raccourcis fréquemment utilisés aux boutons de la souris, en les définissant via les onglets du logiciel de la souris.

Pour lancer le logiciel de la souris :

- 1. Cliquez sur **Démarrer-->Paramètres-->Panneau de configuration**.
- 2. La fenêtre Panneau de configuration s'ouvre. Cliquez deux fois sur l'icône **Souris**. (Si vous avez déjà activé l'affichage de la souris dans la barre d'état système, au niveau des propriétés du logiciel, cliquez deux fois sur l'icône **Souris**, située dans l'angle inférieur droit de l'écran.)

Par défaut, les boutons de la souris sont attribués à différentes fonctions (bouton principal, menu contextuel et défilement rapide/automatique). Vous pouvez personnaliser ou modifier ces affectations. Pour personnaliser la fonction de chaque bouton, procédez comme suit :

- 1. Ouvrez le panneau de configuration du logiciel de la souris.
- 2. Cliquez sur l'onglet **Buttons**.
- 3. A partir de l'image, cliquez sur le bouton auquel vous souhaitez affecter une nouvelle fonction, ou faites une sélection dans la liste correspondante. Le bouton sélectionné s'affiche dans la liste et apparaît en évidence sur l'image de la souris.
- <span id="page-24-0"></span>4. Sélectionnez une fonction dans la liste correspondante (l'un des boutons au moins doit être désigné comme bouton principal, ″Primary Mouse Button″).
- 5. Pour rétablir les paramètres par défaut des boutons de la souris, cliquez sur **Use Default**.
- 6. Pour confirmer la nouvelle affectation des boutons, cliquez sur **Apply**.

Pour plus d'informations sur la personnalisation des paramètres, cliquez sur le bouton d'aide situé dans l'angle inférieur droit de l'interface logicielle.

### **Résolution des incidents liés à la connectivité USB**

Cette section contient des informations sur la résolution des incidents liés à une connexion USB.

**Remarque :** Il arrive parfois qu'un ordinateur soit doté de ports USB physiques mais que le BIOS ne les prenne pas en charge. Vous devez alors vous adresser au constructeur de l'ordinateur pour mettre le BIOS à niveau.

#### **La souris optique 3 boutons ScrollPoint Pro PS/2-USB 800 DPI** ne répond pas**.**

- v Assurez-vous que l'ordinateur est sous tension. Vous avez peut-être connecté la souris optique 3 boutons ScrollPoint Pro PS/2-USB 800 DPI alors que l'ordinateur était hors tension. Essayez de débrancher, puis de rebrancher la souris.
- v Vérifiez que vous n'utilisez pas Windows NT, car ce système d'exploitation ne prend pas en charge la connexion USB.
- v Si vous utilisez Windows 2000, vérifiez que tous les commutateurs USB du BIOS sont activés. Pour activer le port USB, vous devez exécuter le programme de configuration de l'ordinateur en appuyant sur l'une des touches suivantes lors de la séquence d'amorçage : F1, F2 ou la touche Suppr. Si vous ne savez pas comment utiliser le programme de configuration, consultez la documentation fournie avec votre ordinateur, ou adressez-vous au constructeur de celui-ci.

#### **Réitération de la détection du contrôleur de bus USB (Universal Serial BUS)**

Le contrôleur USB (Universal Serial BUS) n'est peut-être pas correctement installé sur votre ordinateur.

- 1. Cliquez deux fois sur **Poste de travail**.
- 2. Cliquez deux fois sur **Panneau de configuration**.
- 3. Cliquez deux fois sur **Système**.
- 4. A l'aide du bouton gauche de la souris, cliquez sur l'onglet **Pilote de périphérique**.
- 5. Faites défiler la liste jusqu'à l'option Contrôleurs de bus USB. A l'aide du bouton gauche de la souris, cliquez alors sur le signe plus **(+)** pour qu'il se transforme en signe moins (-).
- 6. A l'aide du bouton gauche de la souris, cliquez sur le bouton **Supprimer** situé dans l'angle inférieur droit du gestionnaire de périphériques. Un avertissement apparaît, vous informant que vous êtes sur le point de supprimer ce périphérique de la fenêtre système.
- 7. Cliquez sur **OK**.
- 8. Cliquez sur le bouton **Actualiser** pour forcer Windows à détecter le matériel.

Cette procédure permet de détecter à la fois le contrôleur hôte USB et le concentrateur USB racine. Vous serez peut-être invité à insérer le CD d'installation de Microsoft Windows.

### <span id="page-25-0"></span>**Entretien de la souris**

Veillez à toujours débrancher la souris avant de la nettoyer. Eloignez toute boisson de la zone de travail de la souris afin d'éviter de renverser du liquide sur cette dernière. Un entretien régulier de la **souris optique 3 boutons ScrollPoint Pro PS/2-USB 800 DPI** vous permettra d'optimiser sa durée de vie, tout en réduisant les risques d'endommager la souris et l'ordinateur. Aucune pièce ne peut être remplacée par l'utilisateur.

# <span id="page-26-0"></span>**Chapitre 4. Souris optique compacte à molette 3 boutons PS/2-USB 800 DPI**

Le présent guide contient des informations relatives à l'installation, l'utilisation et la maintenance de la souris optique compacte à molette 3 boutons PS/2-USB 800 DPI.

### **Description du produit**

La souris optique compacte à molette 3 boutons PS/2-USB 800 DPI inclut une molette qui permet de contrôler les fonctions de défilement et autres. Elle comporte un connecteur PS/2 et un connecteur USB et peut être connectée à n'importe quel port USB.

Cette souris fonctionne avec des ordinateurs utilisant les systèmes d'exploitation suivants :

- Microsoft Windows 2000 Professional
- Microsoft Windows XP
- Microsoft Windows Vista
- v Systèmes d'exploitation prenant en charge la connectivité USB
- v Ports PS/2 des ordinateurs fonctionnant sous Microsoft Windows NT Workstation.

Ce coffret contient les éléments suivants :

- v une souris optique compacte à molette 3 boutons PS/2-USB 800 DPI ;
- v un CD-ROM contenant le logiciel d'installation et un manuel d'utilisation en ligne ;
- un adaptateur USB-PS/2.

# **Installation du logiciel de souris**

Votre coffret renferme un CD-ROM contenant le logiciel nécessaire à l'installation de la souris. Pour l'installer, procédez comme suit .

- 1. Mettez l'ordinateur sous tension et lancez le système d'exploitation.
- 2. Insérez le CD du pilote de périphérique dans l'unité de CD-ROM. Cliquez sur la flèche associée au pilote. Suivez les instructions qui s'affichent à l'écran. Si le programme d'installation n'est pas lancé automatiquement, passez aux étapes 3 à 6. S'il s'ouvre, passez à l'étape 6.
- 3. Cliquez sur **Démarrer**.
- 4. Cliquez sur **Exécuter**.
- 5. En ligne de commande, tapez X:/setup, où X correspond à l'ID de votre unité de CD-ROM.
- 6. Cliquez sur **OK**.
- 7. Suivez les instructions à l'écran pour mener à bien l'installation du logiciel.

**Remarque :** Lorsque vous y êtes invité, cliquez sur **PS/2** si vous voulez connecter la souris au port souris standard ou sur USB si vous comptez utiliser la souris avec un port **USB**.

L'installation du logiciel de souris est terminée. Voir ″Installation de la souris″.

### **Installation de la souris**

La présente section contient des informations relatives à l'installation de la souris en mode PS/2 et en mode USB.

Si une souris PS/2 est connectée à votre ordinateur, vous devez commencer par mettre l'ordinateur hors tension avant de retirer cette souris. Connectez la souris, puis relancez l'ordinateur. Si un message s'affiche, indiquant qu'aucune souris PS/2 n'est connectée, ignorez-le et continuez.

#### <span id="page-27-0"></span>**Installation de la souris en mode PS/2**

Pour installer la souris sous Windows NT, procédez comme suit :

- 1. Mettez l'ordinateur hors tension.
- 2. S'il y a lieu, débranchez la souris du port PS/2.
- 3. Raccordez la souris dotée de l'adaptateur PS/2 au port souris de l'ordinateur.
- 4. Redémarrez l'ordinateur.

#### **Installation de la souris en mode USB**

Pour installer la souris en utilisant le connecteur USB sous Windows 2000, procédez comme suit :

- 1. Insérez le connecteur USB (rectangulaire) de la souris dans le port USB de l'ordinateur.
- 2. Dans l'Assistant Ajout de nouveau matériel, appuyez sur Entrée.
- 3. Dans la fenêtre Que voulez-vous faire, sélectionnez Rechercher le meilleur pilote pour votre périphérique.
- 4. Appuyez sur **Entrée**.
- 5. Dans la fenêtre correspondante,appuyez sur la touche **Entrée**.
- 6. Appuyez sur **Entrée**. Une fenêtre apparaît, vous indiquant que le logiciel requis pour le nouveau matériel a été installé.
- 7. Appuyez sur **Entrée** pour terminer l'installation. Pour plus d'informations, reportez-vous à la section ″Utilisation de la souris″.

#### **Installation USB (Windows XP)**

Pour installer la souris en mode USB sur un ordinateur Windows XP, procédez comme suit :

**Remarque :** Ne branchez pas la souris au connecteur USB d'un ordinateur ThinkPad ou d'un autre ordinateur portable tant que le bureau Windows XP n'est pas affiché.

- 1. Branchez le connecteur de la souris dans le port USB.
- 2. La fenêtre Nouveau matériel détecté s'affiche, indiquant que le logiciel correspondant est en cours d'installation. Windows XP installe automatiquement les pilotes de périphériques nécessaires à la nouvelle souris.

### **Utilisation de la souris**

Grâce aux nombreuses fonctions offertes par la souris optique compacte à molette 3 boutons PS/2-USB 800 DPI, telles que le zoom et le défilement automatique, vous allez constater une hausse de votre productivité. Vous pouvez également affecter les fonctions ou les raccourcis fréquemment utilisés aux boutons de la souris, en les définissant via les onglets du logiciel de la souris.

Pour lancer le logiciel de la souris :

- 1. Cliquez sur **Démarrer- ->Paramètres- ->Panneau de configuration**
- 2. La fenêtre Panneau de configuration s'ouvre. Cliquez deux fois sur l'icône **Souris**. (Si vous avez déjà activé l'affichage de la souris dans la barre d'état système, au niveau des propriétés du logiciel, cliquez deux fois sur l'icône **Souris**, située dans l'angle inférieur droit de l'écran.)

Par défaut, les boutons de la souris sont attribués à différentes fonctions (bouton principal, menu contextuel et défilement rapide/automatique). Vous pouvez personnaliser ou modifier ces affectations. Pour personnaliser la fonction de chaque bouton, procédez comme suit :

- 1. Ouvrez le panneau de configuration du logiciel de la souris.
- 2. Cliquez sur l'onglet **Buttons**.
- <span id="page-28-0"></span>3. A partir de l'image, cliquez sur le bouton auquel vous souhaitez affecter une nouvelle fonction, ou faites une sélection dans la liste correspondante. Le bouton sélectionné s'affiche dans la liste et apparaît en évidence sur l'image de la souris.
- 4. Sélectionnez une fonction dans la liste correspondante (l'un des boutons au moins doit être désigné comme bouton principal, ″Primary Mouse Button″).
- 5. Pour rétablir les paramètres par défaut des boutons de la souris, cliquez sur **Use Default**.
- 6. Pour confirmer la nouvelle affectation des boutons, cliquez sur **Apply**.

Pour plus d'informations sur la personnalisation des paramètres, cliquez sur le bouton d'aide situé dans l'angle inférieur droit de l'interface logicielle.

### **Résolution des incidents liés à une connexion USB**

Cette section contient des informations sur la résolution des incidents liés à une connexion USB.

**Remarque :** Il peut arriver que l'ordinateur comporte des ports USB, mais que ceux-ci ne soient pas pris en charge par le BIOS. Adressez-vous au constructeur de l'ordinateur pour mettre le BIOS à niveau.

La **souris optique compacte à molette 3 boutons PS/2-USB 800 DPI** ne répond pas.

- v Assurez-vous que l'ordinateur est sous tension lorsque vous effectuez l'installation. Essayez de débrancher, puis de rebrancher la souris.
- v Vérifiez que votre ordinateur ne fonctionne pas sous Windows NT. Ce système d'exploitation ne prend pas en charge la connectivité USB pour ce périphérique.
- v Si vous utilisez Windows 2000, vérifiez que tous les commutateurs USB du BIOS sont activés.

Pour ce faire, procédez comme suit :

- Accédez au programme de configuration lors du démarrage. Appuyez sur F1 ou sur la touche Suppr lors du démarrage. Si vous ne savez pas comment exécuter le programme de configuration, consultez la documentation fournie avec votre ordinateur, ou adressez-vous au constructeur de celui-ci.
- Dans le programme de configuration, vérifiez les connecteurs USB pour vous assurer qu'ils fonctionnent tous correctement.

Si vous ne savez pas comment utiliser le programme de configuration, consultez la documentation fournie avec votre ordinateur, ou adressez-vous au constructeur de celui-ci.

#### **Contrôleur USB (Universal Serial BUS)**

Le contrôleur USB (Universal Serial BUS) n'est peut-être pas correctement installé sur votre ordinateur.

- 1. Cliquez deux fois sur **Poste de travail**.
- 2. Cliquez deux fois sur **Panneau de configuration**.
- 3. Cliquez deux fois sur **Système**.
- 4. A l'aide du bouton gauche de la souris, cliquez sur l'onglet des pilotes de périphériques.
- 5. Faites défiler la liste jusqu'à l'option Contrôleurs de bus USB. A l'aide du bouton gauche de la souris, cliquez alors sur le signe plus **(+)** pour qu'il se transforme en signe moins (-).
- 6. A l'aide du bouton gauche de la souris, cliquez sur le bouton Supprimer situé dans l'angle inférieur droit du gestionnaire de périphériques. Un avertissement apparaît, vous informant que vous êtes sur le point de supprimer ce périphérique de la fenêtre système.
- 7. Cliquez sur **OK**.
- 8. Cliquez sur le bouton **Actualiser** pour forcer Windows à rediriger le matériel.

Cette procédure détecte le contrôleur USB hôte et le concentrateur USB racine. Vous serez peut-être invité à insérer le CD d'installation de Microsoft Windows.

#### **Entretien de la souris**

Veillez à toujours débrancher la souris avant de la nettoyer. Ne posez pas de boissons dans la zone d'action de la souris et veillez à ne rien renverser. Une maintenance régulière de la **souris optique compacte à molette 3 boutons PS/2-USB 800 DPI** augmente sa durée de vie et réduit le risque d'endommager la souris et l'ordinateur. Aucune pièce ne peut être remplacée par l'utilisateur.

# <span id="page-30-0"></span>**Chapitre 5. Souris optique à molette USB**

La présente section contient des informations concernant l'installation, l'utilisation et la maintenance de la souris optique à molette USB.

### **Introduction**

La souris optique à molette USB comprend une molette pour contrôler le défilement et autres fonctions. Elle peut être connectée à n'importe quel port USB.

Cette souris fonctionne avec des ordinateurs utilisant les systèmes d'exploitation suivants :

- Microsoft Windows 2000 Professional
- Microsoft Windows XP
- Microsoft Windows Vista
- Systèmes d'exploitation prenant en charge la connectivité USB
- Ports PS/2 des ordinateurs fonctionnant sous Microsoft Windows NT Workstation.

# **Installation du logiciel de souris**

Votre coffret renferme un CD-ROM contenant le logiciel nécessaire à l'installation de la souris. Pour l'installer, procédez comme suit :

**Remarque :** Commencez par désinstaller tous les pilotes de souris existants.

- 1. Mettez l'ordinateur sous tension et lancez le système d'exploitation.
- 2. Insérez le CD du pilote de périphérique dans l'unité de CD-ROM. Cliquez sur la flèche associée au pilote. Suivez les instructions qui s'affichent à l'écran. Si le programme d'installation n'est pas lancé automatiquement, passez à l'étape 3 ; sinon, passez à l'étape 6.
- 3. Cliquez sur **Démarrer**.
- 4. Cliquez sur **Exécuter**.
- 5. En ligne de commande, tapez X:/setup, où X correspond à l'ID de votre unité de CD-ROM.
- 6. Cliquez sur **OK**.
- 7. Suivez les instructions à l'écran pour mener à bien l'installation du logiciel.

**Remarque :** Lorsque vous y êtes invité, cliquez sur **USB** puisque la souris utilise une connexion USB.

L'installation du logiciel de souris est terminée. Voir "Installation de la souris".

### **Installation de la souris**

Cette section contient les instructions d'installation de la souris en mode USB.

Si une souris PS/2 est connectée à votre ordinateur, vous devez commencer par mettre l'ordinateur hors tension avant de retirer cette souris. Connectez la souris, puis relancez l'ordinateur. Si un message s'affiche indiquant la présence d'une souris PS/2, ignorez-le et continuez.

#### **Installation de la souris en mode USB**

Pour installer la souris en utilisant le connecteur USB sous Windows 2000, procédez comme suit :

- 1. Insérez le connecteur USB (rectangulaire) de la souris dans le port USB de l'ordinateur.
- 2. Dans l'Assistant Ajout de nouveau matériel, appuyez sur **Entrée**.
- <span id="page-31-0"></span>3. Dans la fenêtre Que voulez-vous faire, sélectionnez **Rechercher le meilleur pilote pour votre périphérique**.
- 4. Appuyez sur **Entrée**.
- 5. Dans la fenêtre correspondante, appuyez sur **Entrée**. L'ordinateur affiche l'emplacement du pilote.
- 6. Appuyez sur **Entrée**. Une fenêtre apparaît, vous indiquant que le logiciel requis pour le nouveau matériel a été installé.
- 7. Appuyez sur **Entrée** pour terminer l'installation.

Pour plus d'informations, reportez-vous à la section "Utilisation de la souris".

#### **Installation USB (Windows XP)**

Pour installer la souris en mode USB sur un ordinateur Windows XP, procédez comme suit :

**Remarque :** Ne branchez pas la souris au connecteur USB d'un ordinateur ThinkPad ou d'un autre ordinateur portable tant que le bureau Windows XP n'est pas affiché.

- 1. Branchez le connecteur de la souris dans le port USB.
- 2. La fenêtre Nouveau matériel détecté s'affiche, indiquant que le logiciel correspondant est en cours d'installation. Windows XP installe automatiquement les pilotes de périphériques nécessaires à la nouvelle souris.

### **Utilisation de la souris**

La souris optique à molette USB présente de nombreuses fonctionnalités, comme le zoom et le défilement automatique, qui vous permettent d'augmenter votre productivité. Vous pouvez également affecter les fonctions ou les raccourcis fréquemment utilisés aux boutons de la souris, en les définissant via les onglets du logiciel de la souris.

Pour lancer le logiciel de la souris :

- 1. Cliquez sur **Démarrer-->Paramètres-->Panneau de configuration**.
- 2. La fenêtre Panneau de configuration s'ouvre. Cliquez deux fois sur l'icône **Souris**. (Si vous avez déjà activé l'affichage de la souris dans la barre d'état système, au niveau des propriétés du logiciel, cliquez deux fois sur l'icône **Souris**, située dans l'angle inférieur droit de l'écran.)

Par défaut, les boutons de la souris sont attribués à différentes fonctions (bouton principal, menu contextuel et défilement rapide/automatique). Vous pouvez personnaliser ou modifier ces affectations. Pour personnaliser la fonction de chaque bouton, procédez comme suit :

- 1. Ouvrez le panneau de configuration du logiciel de la souris.
- 2. Cliquez sur l'onglet **Buttons**.
- 3. A partir de l'image, cliquez sur le bouton auquel vous souhaitez affecter une nouvelle fonction, ou faites une sélection dans la liste correspondante. Le bouton sélectionné s'affiche dans la liste et apparaît en évidence sur l'image de la souris.
- 4. Sélectionnez une fonction dans la liste correspondante (l'un des boutons au moins doit être désigné comme bouton principal, ″Primary Mouse Button″).
- 5. Pour rétablir les paramètres par défaut des boutons de la souris, cliquez sur **Use Default**.
- 6. Pour confirmer la nouvelle affectation des boutons, cliquez sur **Apply**.

Pour plus d'informations sur la personnalisation des paramètres, cliquez sur le bouton d'aide situé dans l'angle inférieur droit de l'interface logicielle.

### **Résolution des incidents liés à une connexion USB**

Cette section contient des informations sur la résolution des incidents liés à une connexion USB.

**Remarque :** Il peut arriver que l'ordinateur comporte des ports USB, mais que ceux-ci ne soient pas pris en charge par le BIOS. Adressez-vous au constructeur de l'ordinateur pour mettre le BIOS à niveau.

La **souris optique à molette USB** ne répond pas.

- v Assurez-vous que l'ordinateur est sous tension lorsque vous effectuez l'installation. Essayez de débrancher, puis de rebrancher la souris.
- v Vérifiez que votre ordinateur ne fonctionne pas sous Windows NT. Ce système d'exploitation ne prend pas en charge la connectivité USB pour ce périphérique.
- v Si vous utilisez Windows 2000, vérifiez que tous les commutateurs USB du BIOS sont activés. Pour ce faire, procédez comme suit :
	- Accédez au programme de configuration de l'ordinateur au cours de la procédure de démarrage. Pour ce faire, appuyez sur F1, F2 ou la touche Suppr au cours du démarrage. Si vous ne savez pas comment exécuter le programme de configuration, consultez la documentation fournie avec votre ordinateur, ou adressez-vous au constructeur de celui-ci.
	- Vérifiez les ports USB dans le programme de configuration pour vous assurer que ceux-ci fonctionnent correctement.

Si vous ne savez pas comment utilisez le programme de configuration, consultez la documentation fournie avec votre ordinateur, ou adressez-vous au constructeur de celui-ci.

#### **Réitération de la détection du contrôleur de bus USB (Universal Serial BUS)**

Le contrôleur USB (Universal Serial BUS) n'est peut-être pas correctement installé sur votre ordinateur.

- 1. Cliquez deux fois sur **Poste de travail**.
- 2. Cliquez deux fois sur **Panneau de configuration**.
- 3. Cliquez deux fois sur **Système**.
- 4. A l'aide du bouton gauche de la souris, cliquez sur l'onglet **Pilote de périphérique**.
- 5. Faites défiler la liste jusqu'à l'option Contrôleurs de bus USB. A l'aide du bouton gauche de la souris, cliquez alors sur le signe plus **(+)** pour qu'il se transforme en signe moins (-).
- 6. A l'aide du bouton gauche de la souris, cliquez sur le bouton **Supprimer** situé dans l'angle inférieur droit du gestionnaire de périphériques. Un avertissement apparaît, vous informant que vous êtes sur le point de supprimer ce périphérique de la fenêtre système.
- 7. Cliquez sur **OK**.
- 8. Cliquez sur le bouton **Actualiser** pour forcer Windows à détecter le matériel.

Cette procédure permet de détecter à la fois le contrôleur hôte USB et le concentrateur USB racine. Vous serez peut-être invité à insérer le CD d'installation de Microsoft Windows.

#### **Entretien de la souris**

Veillez à toujours débrancher la souris avant de la nettoyer. Eloignez toute boisson de la zone de travail de la souris afin d'éviter de renverser du liquide sur cette dernière. Un entretien régulier de la **souris optique à molette USB** vous permettra d'optimiser sa durée de vie, tout en réduisant les risques d'endommager la souris et l'ordinateur. Aucune pièce ne peut être remplacée par l'utilisateur.

# <span id="page-34-0"></span>**Annexe A. Maintenance et assistance**

Les informations ci-après décrivent le support technique disponible pour votre produit, pendant la période de garantie ou pendant toute la durée de vie du produit. Pour plus de détails sur les dispositions de votre garantie, consultez la Déclaration de Garantie Lenovo relative à votre produit.

### **Enregistrement du produit**

Enregistrez votre produit afin de recevoir les mises à jour de support et de service, et bénéficier de contenu et d'accessoires informatiques gratuits ou à prix réduit.

Rendez-vous à l'adresse http://www.lenovo.com/register

### **Support technique en ligne**

Un support technique en ligne est offert pendant toute la durée de vie du produit sur le site http://www.lenovo.com/support.

Pendant la période de garantie, vous bénéficiez d'une assistance pour le remplacement ou l'échange de composants défectueux. En outre, si votre option est installée sur un ordinateur Lenovo, vous pouvez bénéficier d'une maintenance sur site. Le support technique interne peut vous aider à prendre les décisions les plus judicieuses.

# **Support technique téléphonique**

Le support pour l'installation et la configuration offert par le centre de support (Customer Support Center) sera disponible pendant 90 jours, à partir du moment où l'option est retirée du commerce. A l'issue de cette période, il sera annulé ou facturé, à la seule discrétion de Lenovo. Un support complémentaire est également proposé à un tarif minime.

Avant de contacter votre support technique interne Lenovo, munissez-vous des informations suivantes : nom et numéro de l'option, preuve d'achat, fabricant, modèle, numéro de série et manuel de l'ordinateur, formulation exacte des éventuels messages d'erreur, description de l'incident survenu et informations liées à la configuration matérielle et logicielle du système.

Votre support technique interne vous demandera peut-être de reproduire l'incident au cours de l'appel.

Pour obtenir la liste des numéros de téléphone du support technique en ligne, rendez-vous sur le site http://www.lenovo.com/support/phone.

# <span id="page-36-0"></span>**Annexe B. Déclaration de Garantie Lenovo**

#### **L505-0010-00 09/2006**

La Garantie Lenovo s'applique uniquement aux produits matériels Lenovo que vous avez achetés pour votre propre usage et non pour la revente. Cette garantie peut parfois être désignée par l'expression ″Déclaration de garantie″ dans d'autres documents émis par Lenovo.

#### **Etendue de la présente Garantie**

Lenovo garantit que chaque produit matériel est exempt de défaut matériel ou de fabrication, en utilisation normale, pendant la période de garantie. La période de garantie du produit débute à la date de l'achat spécifiée sur la facture, sauf mention écrite de Lenovo. La période de garantie et le type de service de garantie s'appliquant à votre produit sont définis ci-dessous, dans la section intitulée ″**Garantie**″.

**CETTE GARANTIE EST LA SEULE GARANTIE DONT BENEFICIE LE CLIENT. ELLE REMPLACE TOUTES LES AUTRES GARANTIES OU CONDITIONS, EXPLICITES OU IMPLICITES, Y COMPRIS, ET DE FAÇON NON LIMITATIVE, TOUTE GARANTIE OU CONDITION IMPLICITE D'APTITUDE A L'EXECUTION D'UN TRAVAIL DONNE. CERTAINS ETATS OU LEGISLATIONS N'AUTORISENT PAS L'EXCLUSION DES GARANTIES EXPLICITES OU IMPLICITES, AUQUEL CAS, L'EXCLUSION CI-DESSUS NE VOUS SERA PAS APPLICABLE. LA PORTEE DE CES GARANTIES SERA ALORS CELLE REQUISE PAR LA LOI ET LEUR DUREE SERA LIMITEE A LA PERIODE DE GARANTIE. PASSEE CETTE PERIODE, AUCUNE GARANTIE NE S'APPLIQUERA. CERTAINS ETATS OU LEGISLATIONS N'AUTORISENT PAS LES LIMITATIONS DE DUREE DES GARANTIES IMPLICITES, AUQUEL CAS, LA LIMITATION DE DUREE CI-DESSUS NE VOUS SERA PAS APPLICABLE.**

#### **Procédure d'obtention du service prévu par la Garantie**

Si le produit ne fonctionne pas tel que le prévoit la garantie, pendant la période de garantie, prenez contact avec Lenovo ou un fournisseur de services approuvé, pour obtenir le service prévu par la Garantie. Chacun de ces intervenants est appelé ″Fournisseur de Services″. Une liste de Fournisseurs de services et de leurs numéros de téléphone est disponible à l'adresse www.lenovo.com/support/phone.

Le service de garantie peut ne pas être disponible sur tous les sites et peut différer d'un site à un autre. Des frais peuvent être appliqués hors d'une zone de service normale d'un Fournisseur de services. Contactez un Fournisseur de services local pour obtenir des informations spécifiques de votre site.

#### **Résolution d'incidents par votre Fournisseur de services**

Lors d'une demande d'assistance, vous devez suivre les procédures d'identification et de résolution d'incident spécifiées.

Votre Fournisseur de services va tenter de diagnostiquer et de résoudre votre problème au téléphone ou via une assistance à distance. Votre Fournisseur de services peut vous demander de télécharger et d'installer des mises à jour logicielles spécifiques.

Certains incidents peuvent être résolus à l'aide d'une pièce de remplacement que vous installez vous-même (par exemple, clavier, souris, haut-parleur, mémoire, unité de disque dur ou réplicateur de ports), appelée unité remplaçable par l'utilisateur ou ″CRU″. Si tel est votre cas, votre Fournisseur de services vous envoie la CRU afin que vous l'installiez.

Si votre problème ne peut pas être résolu par téléphone ou à distance, à l'aide de l'application de mise à jour de logiciels ou d'une CRU, votre Fournisseur de services organisera une intervention conforme au type de service de garantie indiqué pour le produit, à la section intitulée ″**Garantie**.″

Si votre Fournisseur de services détermine qu'il n'est pas en mesure de réparer le produit, il le remplacera par un produit dont les fonctionnalités seront au moins équivalentes.

Si votre Fournisseur de services détermine qu'il ne peut ni réparer ni remplacer le produit, vous devrez renvoyer le produit au site d'achat ou à Lenovo et il vous sera remboursé.

#### **Remplacement d'un produit ou d'une pièce**

Lorsque le service de garantie implique le remplacement d'une produit ou d'une pièce, l'élément remplacé par votre Fournisseur de Services devient la propriété de Lenovo et l'élément de remplacement devient votre propriété. Tous les éléments retirés doivent être d'origine et ne doivent pas avoir été modifiés. L'élément de remplacement peut ne pas être neuf, mais il sera en bon état de marche et ses fonctions seront au moins équivalentes à celles de l'élément remplacé. L'élément de remplacement bénéficiera du statut de garantie de l'élément remplacé.

Avant que votre Fournisseur de Services ne remplace un produit ou une pièce, vous vous engagez à :

- 1. retirer tous les dispositifs et toutes les pièces, options, modifications et adjonctions, qui ne sont pas couverts par la garantie ;
- 2. vérifier que le produit n'est soumis à aucune disposition ou restriction légale qui en empêche le remplacement ;
- 3. obtenir du propriétaire une autorisation permettant à votre Fournisseur de Services d'intervenir sur un produit dont vous n'êtes pas propriétaire.

#### **Vos autres obligations**

Le cas échéant, avant l'intervention, vous vous engagez à :

- 1. suivre les procédures de demande de service indiquées par votre Fournisseur de Services ;
- 2. sauvegarder ou sécuriser tous les logiciels et toutes les données contenus dans le produit ;
- 3. indiquer à votre Fournisseur de Services toutes les clés ou tous les mots de passe système et lui fournir un accès suffisant, libre et sécurisé à vos installations, afin de lui permettre de remplir les obligations de la garantie ;
- 4. assurer que toutes les informations sur des individus identifiés ou identifiables (″Données personnelles″) sont supprimées du produit ou que vous respectez les lois en vigueur concernant toutes les données personnelles que vous n'avez pas supprimées.

#### **Utilisation des informations personnelles**

Si vous bénéficiez d'une intervention dans le cadre de la présente garantie, Lenovo enregistre, utilise et traite les informations sur l'incident sous garantie ainsi que les informations de contact, y compris le nom, les numéros de téléphone, l'adresse postale et l'adresse électronique. Lenovo utilise ces informations pour effectuer l'intervention dans le cadre de la présente garantie et améliorer notre relation commerciale avec vous, par exemple pour mener des analyses internes de l'efficacité du service de garantie que nous vous fournissons. Nous pouvons être amenés à vous contacter pour savoir si vous êtes satisfait de notre service de garantie ou pour vous communiquer les rappels de produit ou des questions de sécurité. A ces fins, nous pouvons être amenés à transférer vos informations dans n'importe quel pays où nous intervenons et nous pouvons fournir ces informations à des entités agissant pour notre compte. Nous pouvons également avoir à les communiquer dans le cadre d'obligations légales.

#### **Limitation de la garantie**

Cette garantie ne couvre pas :

- v le fonctionnement ininterrompu ou sans erreur d'un produit ;
- la perte ou la détérioration des données ;
- v les logiciels, qu'ils soient fournis avec le produit ou installés ultérieurement ;
- v les pannes ou les détériorations résultant d'une utilisation incorrecte, d'un accident, d'une modification, d'une exploitation dans un environnement physique ou opérationnel inadapté, de catastrophes naturelles, de surtensions ou d'une maintenance inappropriée par vous-même ;
- v tout produit tiers, y compris les produits que Lenovo peut se procurer et fournir avec ou intégrer à un produit Lenovo à votre demande ;
- v tout support technique ou tout support d'une autre nature, telle que l'assistance sous forme de questions relatives à l'utilisation, à la configuration et à l'installation du produit.

Tout retrait, toute altération des étiquettes d'identification du produit ou des pièces entraîne l'annulation de la présente garantie.

#### **Limitation de responsabilité**

Lenovo est responsable des dommages subis par votre produit ou de la perte de celui-ci uniquement lorsqu'il se trouve 1) en la possession de votre Fournisseur de Services, ou 2) en transit, dans les cas où le Fournisseur de services est responsable du transport.

Ni Lenovo, ni votre Fournisseur de Services ne peut être tenu pour responsable des informations, y compris les informations confidentielles, personnelles ou dont vous êtes propriétaire, contenues dans un produit. Vous devez supprimer et/ou sauvegarder toutes les informations de ce type du produit avant l'intervention de garantie ou l'envoi du produit au Fournisseur de services.

Des circonstances peuvent survenir où, en raison d'une défaillance du fait de Lenovo ou de toute autre responsabilité, vous pouvez avoir droit à recouvrer des dommages de Lenovo. Dans ce cas, quels que soient la nature, le fondement et les modalités de l'action engagée contre Lenovo (y compris rupture fondamentale, négligence, déclaration inexacte ou toute autre base contractuelle ou délictuelle), à l'exception et dans la limite de responsabilités qui ne peuvent être supprimées ou limitées par les lois en vigueur, Lenovo est responsable uniquement à hauteur du montant des dommages réels et directs subis par vous, pour un montant s'élevant au maximum au prix payé pour le produit. Cette limite ne s'applique pas aux dommages corporels (incluant le décès) ni aux dommages aux biens matériels, mobiliers et immobiliers, pour lesquels la responsabilité de Lenovo est imposée par la loi.

Cette limitation de responsabilité s'applique également aux fournisseurs et revendeurs de Lenovo et à votre Fournisseur de Services. C'est le maximum pour lequel Lenovo, ses fournisseurs, ses revendeurs et votre Fournisseur de Services sont collectivement responsables.

**LENOVO, SES FOURNISSEURS, SES REVENDEURS ET LES FOURNISSEURS DE SERVICES NE PEUVENT EN AUCUN CAS ETRE TENUS RESPONSABLES DES DOMMAGES SUIVANTS, ET CE, MEME S'ILS ONT ETE INFORMES DE LEUR POSSIBLE SURVENANCE : 1) TOUTE RECLAMATION OU ACTION DIRIGEE CONTRE VOUS PAR UN TIERS AU TITRE DE PERTES OU DE DOMMAGES ENCOURUS ; 2) PERTE OU DETERIORATION DE VOS DONNEES ; 3) DOMMAGES INDIRECTS OU SPECIAUX OU PREJUDICE ECONOMIQUE INDIRECT Y COMPRIS UNE PERTE DE BENEFICES, DE CHIFFRE D'AFFAIRES, DE CLIENTELE OU D'ECONOMIES ESCOMPTEES. CERTAINS ETATS OU LEGISLATIONS N'AUTORISENT PAS LA LIMITATION OU L'EXCLUSION DE PREJUDICES ACCESSOIRES OU INDIRECTS, AUQUEL CAS L'EXCLUSION OU LA LIMITATION QUI PRECEDE NE VOUS SERA PAS APPLICABLE.**

#### <span id="page-39-0"></span>**Règlement des conflits**

Si vous achetez le produit dans les pays suivants : **Cambodge, Indonésie, Philippines, Viêt-Nam ou Sri Lanka**, les conflits liés à la présente garantie feront l'objet d'un arbitrage définitif à Singapour et la présente garantie sera régie, interprétée et mise en oeuvre conformément à la législation de Singapour, quels que soient les conflits de lois. Si vous achetez le produit en **Inde**, les conflits liés à la présente garantie feront l'objet d'un arbitrage définitif à Bangalore, Inde. L'arbitrage à Singapour doit être effectué selon les règles d'arbitrage du Centre d'Arbitrage International de Singapour (″Règles SIAC″) en vigueur à ce moment-là. L'arbitrage en Inde doit être effectué conformément à la législation indienne alors en vigueur. La sentence arbitrale sera définitive et liera les parties, sans possibilité d'appel. Elle sera sous forme écrite, et énoncera les faits et les conclusions de la loi. Toutes les procédures d'arbitrage doivent être menées, en langue anglaise ; tous les documents présentés au cours de ces procédures doivent également être en anglais. La version en langue anglaise de la présente garantie prévaut sur toute autre version linguistique, dans les procédures d'arbitrage.

#### **Autres droits**

**LA PRESENTE GARANTIE VOUS CONFERE DES DROITS SPECIFIQUES ET IL EST POSSIBLE QUE VOUS DETENIEZ D'AUTRES DROITS, DONT LA NATURE VARIE SELON LA LÉGISLATION QUI VOUS EST APPLICABLE. VOUS POUVEZ EGALEMENT DISPOSER D'AUTRES DROITS CONFORMEMENT A LA LOI OU DANS LE CADRE D'UN ACCORD ECRIT AVEC LENOVO. AUCUN ELEMENT DE LA PRESENTE GARANTIE N'AFFECTE LES DROITS LEGAUX, Y COMPRIS LES DROITS DES CONSOMMATEURS DANS LE CADRE DE LA LEGISLATION NATIONALE QUI REGIT LA VENTE DE BIENS DE CONSOMMATION ET QUI NE PEUT ETRE NI SUPPRIMEE NI LIMITEE PAR CONTRAT**.

#### **Espace économique européen (EEE)**

Les clients de l'EEE peuvent contacter Lenovo à l'adresse suivante : Lenovo Warranty & Service Quality Dept., PO Box 19547, Inverkip Road, Greenock, Scotland PA16 9WX. Le service prévu par la présente garantie pour les produits matériels Lenovo achetés dans les pays de l'EEE peut être obtenu dans tout pays de l'EEE où le produit a été annoncé et commercialisé par Lenovo.

La présente garantie Lenovo est disponible en d'autres langues à l'adresse www.lenovo.com/warranty.

### **Garantie**

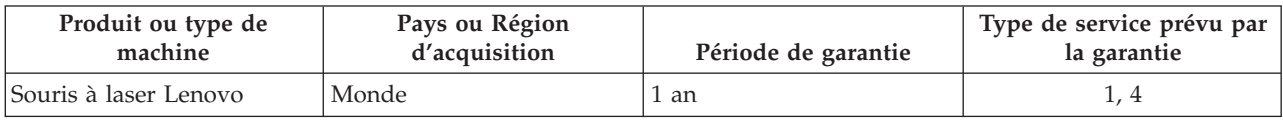

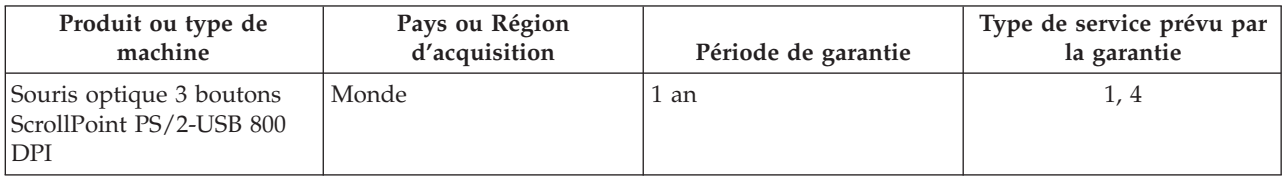

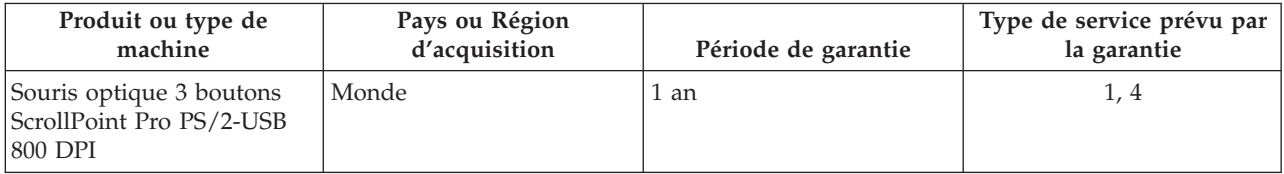

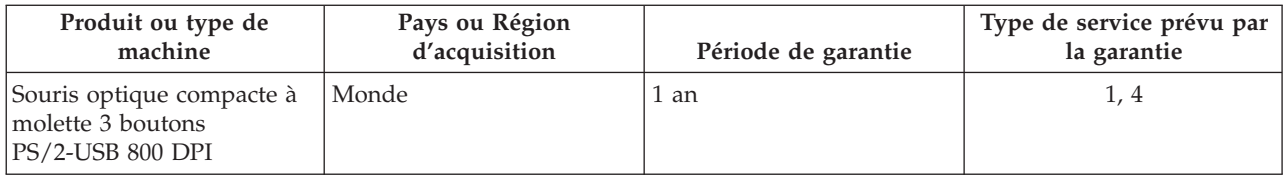

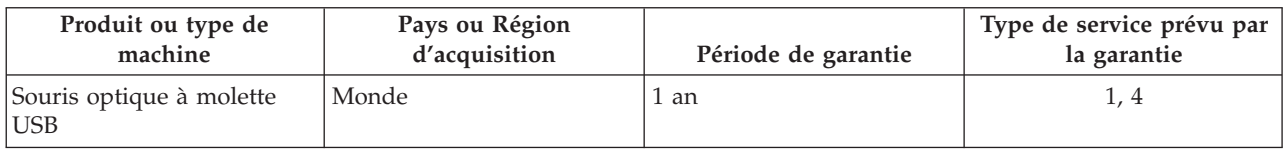

Si nécessaire, votre Fournisseur de services offrira un service de réparation ou de remplacement en fonction du type de service de garantie spécifié pour votre produit et le service disponible. La planification de l'intervention sera fonction de l'heure de votre appel, de la disponibilité des pièces et d'autres facteurs.

Une période de garantie d'un (1) an pour les pièces et d'un (1) an pour la main-d'oeuvre signifie que Lenovo fournit le service prévu par la garantie pendant la première année de la période de garantie (ou une période plus longue selon la loi).

#### **Types de services prévus par la garantie**

#### **1. Service d'unité remplaçable par l'utilisateur (**″**CRU**″**)**

Votre Fournisseur de services vous envoie les CRU afin que vous les installiez. La plupart des CRU sont faciles à installer mais certaines peuvent nécessiter des compétences techniques et des outils. Les informations sur les CRU et les instructions de remplacement sont fournies avec le produit et sont disponibles auprès de Lenovo à tout moment sur simple demande. Vous pouvez demander qu'un Fournisseur de services installe des CRU, dans le cadre de l'un des autres types de service de garantie prévus pour votre produit. L'installation des CRU externes (telles que souris, claviers ou écrans) relève de votre responsabilité. Lenovo précise dans les éléments fournis avec une CRU de remplacement si la CRU défectueuse doit lui être renvoyée. Lorsque le retour de l'unité défectueuse est requis, 1) des instructions de retour, une étiquette de renvoi prépayée et un conteneur sont fournis avec la CRU de remplacement, et 2) la CRU de remplacement peut vous être facturée si votre Fournisseur de services ne reçoit pas la CRU défectueuse dans un délai de trente (30) jours à compter de la réception de l'unité de remplacement.

#### **2. Intervention sur site**

Votre Fournisseur de services doit réparer ou remplacer le produit sur votre site. Vous devez mettre à disposition une zone de travail appropriée permettant le démontage et le remontage du produit Lenovo. Pour certains produits nécessitant des réparations spécifiques, votre Fournisseur de services peut être amené à envoyer le produit à un centre de maintenance désigné.

#### **3. Service de collecte ou de dépôt**

Votre produit sera réparé ou remplacé dans un centre de maintenance désigné, le transport étant organisé par votre Fournisseur de services. Vous êtes responsable de la déconnexion du produit. Un conteneur d'expédition vous sera fourni afin que vous puissiez renvoyer le produit au centre de maintenance désigné. Un transporteur collectera votre produit et le livrera au centre de maintenance désigné. A la suite de la réparation ou du remplacement du produit, le centre de maintenance organisera la livraison en retour à votre site.

#### <span id="page-41-0"></span>**4. Service de livraison ou d'expédition par le client**

Votre produit sera réparé ou remplacé dans un centre de maintenance désigné, le transport étant organisé par vous-même. Vous êtes responsable de la livraison ou de l'envoi par la poste, comme indiqué par votre Fournisseur de services, (prépayé sauf indication contraire), du produit correctement emballé, à un site désigné. Une fois que le produit aura été réparé ou remplacé, il sera à votre disposition pour retrait. En cas de non retrait du produit, votre Fournisseur de services peut être amené à disposer du produit de la manière qu'il estime la plus appropriée. Pour le service postal, le produit vous sera renvoyé aux frais de Lenovo, sauf indication contraire du Fournisseur de services.

### **Annexe à la Garantie pour le Mexique**

La présente annexe est considérée comme faisant partie intégrante de la garantie Lenovo et sera effective uniquement et exclusivement pour les produits distribués et commercialisés sur le Territoire des Etats-Unis du Mexique. En cas de contradiction entre les documents, les dispositions de la présente annexe prévaudront.

Tous les logiciels préchargés sur le matériel auront uniquement une garantie de trente (30) jours pour les incidents d'installation à compter de la date d'achat. Lenovo ne pourra être tenue responsable pour les informations de ces logiciels, ni pour tout logiciel supplémentaire installé par vous-même ou installé après l'achat du produit.

Les services non couverts par la garantie seront facturés à l'utilisateur final, avant autorisation.

Si une réparation couverte par la garantie est requise, appelez le centre de support au 001-866-434-2080, qui vous dirigera vers le centre de maintenance agréé le plus proche. S'il n'existe aucun centre de maintenance agréé dans votre ville, votre zone d'implantation, ni dans un rayon de 70 kilomètres autour de votre ville ou de votre zone d'implantation, la garantie inclut tous les frais de livraison raisonnables liés au transport du produit jusqu'à notre centre de maintenance agréé le plus proche. Veuillez appeler le centre de maintenance agréé le plus proche pour obtenir les approbations et les informations nécessaires concernant l'expédition du produit et l'adresse d'expédition.

Pour obtenir la liste des centres de maintenance agréés, visitez le site suivant :

http://www.lenovo.com/mx/es/servicios

**Fabriqué par : SCI Systems de México, S.A. de C.V. Av. De la Solidaridad Iberoamericana No. 7020 Col. Club de Golf Atlas El Salto, Jalisco, México C.P. 45680, Tél : 01-800-3676900**

**Commercialisé par : Lenovo de México, Comercialización y Servicios, S. A. de C. V. Alfonso Nápoles Gándara No 3111 Parque Corporativo de Peña Blanca Delegación Álvaro Obregón México, D.F., México C.P. 01210, Tél : 01-800-00-325-00**

# <span id="page-42-0"></span>**Annexe C. Remarques**

Le présent document peut contenir des informations ou des références concernant certains produits, logiciels ou services Lenovo non annoncés dans ce pays. Pour plus de détails, référez-vous aux documents d'annonce disponibles dans votre pays, ou adressez-vous à votre partenaire commercial Lenovo. Toute référence à un produit, logiciel ou service Lenovo n'implique pas que seul ce produit, logiciel ou service puisse être utilisé. Tout autre élément fonctionnellement équivalent peut être utilisé, s'il n'enfreint aucun droit de Lenovo. Il est de la responsabilité de l'utilisateur d'évaluer et de vérifier lui-même les installations et applications réalisées avec des produits, logiciels ou services non expressément référencés par Lenovo.

Lenovo peut détenir des brevets ou des demandes de brevet couvrant les produits mentionnés dans le présent document. La remise de ce document ne vous donne aucun droit de licence sur ces brevets ou demandes de brevet. Si vous désirez recevoir des informations concernant l'acquisition de licences, veuillez en faire la demande par écrit à l'adresse suivante :

*Lenovo (United States), Inc. 500 Park Offices Drive, Hwy. 54 Research Triangle Park, NC 27709 Etats-Unis Attention: Lenovo Director of Licensing*

LE PRESENT DOCUMENT EST LIVRE EN L'ETAT. LENOVO DECLINE TOUTE RESPONSABILITE, EXPLICITE OU IMPLICITE, RELATIVE AUX INFORMATIONS QUI Y SONT CONTENUES, Y COMPRIS EN CE QUI CONCERNE LES GARANTIES DE NON-CONTREFACON ET D'APTITUDE A L'EXECUTION D'UN TRAVAIL DONNE. Certaines juridictions n'autorisent pas l'exclusion des garanties implicites, auquel cas l'exclusion ci-dessus ne vous sera pas applicable.

Le présent document peut contenir des inexactitudes ou des coquilles. Il est mis à jour périodiquement. Chaque nouvelle édition inclut les mises à jour. Lenovo peut modifier sans préavis les produits et logiciels décrits dans ce document.

Les produits décrits dans ce document ne sont pas conçus pour être implantés ou utilisés dans un environnement où un dysfonctionnement pourrait entraîner des dommages corporels ou le décès de personnes. Les informations contenues dans ce document n'affectent ni ne modifient les garanties ou les spécifications des produits Lenovo. Rien dans ce document ne doit être considéré comme une licence ou une garantie explicite ou implicite en matière de droits de propriété intellectuelle de Lenovo ou de tiers. Toutes les informations contenues dans ce document ont été obtenues dans des environnements spécifiques et sont présentées en tant qu'illustration. Les résultats peuvent varier selon l'environnement d'exploitation utilisé.

Lenovo pourra utiliser ou diffuser, de toute manière qu'elle jugera appropriée et sans aucune obligation de sa part, tout ou partie des informations qui lui seront fournies.

Les références à des sites Web non Lenovo sont fournies à titre d'information uniquement et n'impliquent en aucun cas une adhésion aux données qu'ils contiennent. Les éléments figurant sur ces sites Web ne font pas partie des éléments du présent produit Lenovo et l'utilisation de ces sites relève de votre seule responsabilité.

Les données de performance indiquées dans ce document ont été déterminées dans un environnement contrôlé. Par conséquent, les résultats peuvent varier de manière significative selon l'environnement d'exploitation utilisé. Certaines mesures évaluées sur des systèmes en cours de développement ne sont <span id="page-43-0"></span>pas garanties sur tous les systèmes disponibles. En outre, elles peuvent résulter d'extrapolations. Les résultats peuvent donc varier. Il incombe aux utilisateurs de ce document de vérifier si ces données sont applicables à leur environnement d'exploitation.

### **Informations sur le recyclage**

Lenovo encourage les propriétaires de matériel informatique (IT) à recycler leur matériel dès lors que celui-ci n'est plus utilisé. Lenovo propose une gamme de programmes et services concernant le recyclage du matériel informatique. Des informations relatives à ces offres de recyclage sont disponibles sur le site Internet de Lenovo à l'adresse http://www.pc.ibm.com/ww/lenovo/about/environment/.

環境配慮に関して

本機器またはモニターの回収リサイクルについて

企業のお客様が、本機器が使用済みとなり廃棄される場合は、資源有効<br>利用促進法の規定により、産業廃棄物として、地域を管轄する県知事あるいは、政令市長の許可を持った産業廃棄物処理業者に適正処理を委託<br>する必要があります。また、弊社では資源有効利用促進法に基づき使用<br>済みパソコンの早収および打利士、再資源化を行う「PC 回収リサイク ル・サービス」を提供しています。詳細は、 http://www.ibm.com/jp/pc/service/recycle/pcrecycle/ をご参照ください。

また、同法により、家庭で使用済みとなったパソコンのメーカー等に 。<br>よる回収再資源化が 2003 年 10 月 1 日よりスタートしました。詳細は、 http://www.ibm.com/jp/pc/service/recycle/pcrecycle/ をご参照ください。

重金属を含む内部部品の廃棄処理について

本機器のプリント基板等には微量の重金属(鉛など)が使用されてい<br>ます。使用後は適切な処理を行うため、上記「本機器またはモニターの<br>回収リサイクルについて」に従って廃棄してください。

Les informations du tableau suivant sont applicables uniquement aux produits livrés en Chine.

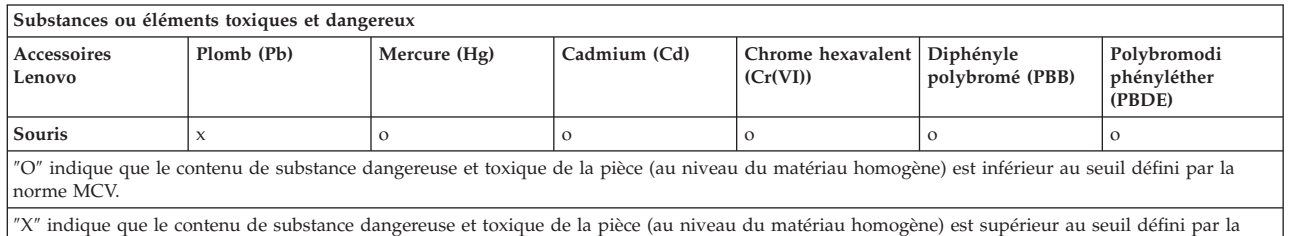

norme MCV. Dans tous les cas où un X apparaît, Lenovo utilise une exemption admissible.

### **Bruits radioélectriques**

Les informations suivantes concernent la souris à laser, la souris optique 3 boutons ScrollPoint PS/2-USB 800 DPI, la souris optique 3 boutons ScrollPoint Pro PS/2-USB 800 DPI, la souris optique compacte à molette 3 boutons PS/2-USB 800 DPI, et la souris optique à molette USB.

# **Déclaration de conformité de la Federal Communications Commission (FCC)**

[Souris à laser, souris optique 3 boutons ScrollPoint PS/2-USB 800 DPI, souris optique 3 boutons ScrollPoint Pro PS/2-USB 800 DPI, souris optique compacte à molette 3 boutons PS/2-USB 800 DPI et souris optique à molette USB] - (41U3074, 31P7405, 31P8700, 31P7410 et 06P4069)

Cet appareil respecte les limites des caractéristiques d'immunité des appareils numériques définies par la classe B, conformément au chapitre 15 de la réglementation de la FCC. La conformité aux spécifications de la classe B offre une garantie acceptable contre les perturbations électromagnétiques dans les zones résidentielles. Ce matériel génère, utilise et peut émettre de l'énergie radiofréquence. Il risque de parasiter les communications radio s'il n'est pas installé conformément aux instructions du constructeur. Toutefois, il n'est pas garanti que des perturbations n'interviendront pas pour une installation particulière. Si cet appareil provoque des perturbations gênantes dans les communications radio ou télévision, mettez-le hors tension puis sous tension pour vous en assurer. L'utilisateur peut tenter de remédier à cet incident en appliquant une ou plusieurs des mesures suivantes :

- v Réorienter ou déplacer l'antenne réceptrice.
- Eloigner l'appareil du récepteur.
- v Brancher l'appareil sur une prise différente de celle du récepteur, sur un circuit distinct.
- v Prendre contact avec un distributeur agréé ou un représentant commercial pour obtenir de l'aide.

Lenovo ne peut pas être tenue pour responsable du brouillage des réceptions radio ou télévision résultant de l'utilisation de câbles ou connecteurs inadaptés ou de modifications non autorisées apportées à cet appareil. Toute modification non autorisée pourra annuler le droit d'utilisation de cet appareil.

Cet appareil est conforme aux restrictions définies dans le chapitre 15 de la réglementation de la FCC. Son utilisation est soumise aux deux conditions suivantes : (1) il ne peut pas causer de perturbations électromagnétiques gênantes et (2) il doit accepter toutes les perturbations reçues, y compris celles susceptibles d'occasionner un fonctionnement indésirable.

Partie compétente :

Lenovo (United States) Incorporated 5241 Paramount Parkway Morrisville, NC 27650 Téléphone : (919) 254-0532

Tested To Comply With FCC Standards

#### FOR HOME OR OFFICE USE

#### **Avis de conformité à la réglementation d'Industrie Canada pour la classe B**

Cet appareil numérique de la classe B est conforme à la norme NMB-003 du Canada. **Avis de conformité à la réglementation d'Industrie Canada**

Cet appareil numérique de la classe B est conforme à la norme NMB-003 du Canada.

**EU-EMC Directive (89/336/EEC) as amended by Directive 93/86/EEC EN 55022 class B Statement of Compliance Deutschsprachiger EU Hinweis:**

**Hinweis für Geräte der Klasse B EU-Richtlinie zur ElektromagnetischenVerträglichkeit** Dieses Produkt entspricht den Schutzanforderungen der EU-Richtlinie 89/336/EWG zur Angleichung der Rechtsvorschriften über die elektromagnetische Verträglichkeit in den EU-Mitgliedsstaaten.

und hält die Grenzwerte der EN 55022 Klasse B ein.

Um dieses sicherzustellen, sind die Geräte wie in den Handbüchern beschrieben zu installieren und zu betreiben. Des Weiteren dürfen auch nur von der Lenovo empfohlene Kabel angeschlossen werden. Lenovo übernimmt keine Verantwortung für die Einhaltung der Schutzanforderungen, wenn das Produkt ohne Zustimmung der Lenovo verändert bzw. wenn Erweiterungskomponenten von Fremdherstellern ohne Empfehlung der Lenovo gesteckt/eingebaut werden.

**Deutschland: Einhaltung des Gesetzes über die elektromagnetische Verträglichkeit von Geräten** Dieses Produkt entspricht dem ″Gesetz über die elektromagnetische Verträglichkeit von Geräten (EMVG)″. Dies ist die Umsetzung der EU-Richtlinie 89/336/EWG in der Bundesrepublik Deutschland.

Zulassungsbescheinigung laut dem Deutschen Gesetz über die elektromagnetische Verträglichkeit von Geräten (EMVG) vom 18. September 1998 **(bzw. der EMC EG Richtlinie 89/336) für Geräte der Klasse B** Dieses Gerät ist berechtigt, in Übereinstimmung mit dem Deutschen EMVG das EG-Konformitätszeichen - CE - zu führen.

Verantwortlich für die Konformitätserklärung nach Paragraf 5 des EMVG ist die Lenovo (Deutschland) GmbH, Pascalstr. 100, D-70569 Stuttgart. Informationen in Hinsicht EMVG Paragraf 4 Abs. (1) 4:

#### **Das Gerät erfüllt die Schutzanforderungen nach EN 55024 und EN 55022 Klasse B. European Union - Compliance to the Electromagnetic Compatibility Directive**

This product is in conformity with the protection requirements of EU Council Directive 89/336/ECC on the approximation of the laws of the Member States relating to electromagnetic compatibility. Lenovo cannot accept responsibility for any failure to satisfy the protection requirements resulting from a non-recommended modification of the product, including the fitting of option cards from other manufacturers.

This product has been tested and found to comply with the limits for Class B Information Technology Equipment according to European Standard EN 55022. The limits for Class B equipment were derived for typical residential environments to provide reasonable protection against interference with licensed communication devices.

#### **Avis de conformité à la directive de l'Union Européenne**

Le présent produit satisfait aux exigences de protection énoncées dans la directive 89/336/CEE du Conseil concernant le rapprochement des législations des Etats membres relatives à la compatibilité électromagnétique. Lenovo décline toute responsabilité en cas de non-respect de cette directive résultant d'une modification non recommandée du produit, y compris l'ajout de cartes en option non Lenovo.

Ce produit respecte les limites des caractéristiques d'immunité des appareils de traitement de l'information définies par la classe B de la norme européenne EN 55022 (CISPR 22). La conformité aux spécifications de la classe B offre une garantie acceptable contre les perturbations avec les appareils de communication agréés, dans les zones résidentielles.

#### **Unión Europea - Normativa EMC**

Este producto satisface los requisitos de protección del Consejo de la UE, Directiva 89/336/CEE en lo que a la legislatura de los Estados Miembros sobre compatibilidad electromagnética se refiere.

Lenovo no puede aceptar responsabilidad alguna si este producto deja de satisfacer dichos requisitos de protección como resultado de una modificación no recomendada del producto, incluyendo el ajuste de tarjetas de opción que no sean Lenovo.

Este producto ha sido probado y satisface los límites para Equipos Informáticos Clase B de conformidad con el Estándar Europeo EN 55022. Los límites para los equipos de Clase B se han establecido para entornos residenciales típicos a fin de proporcionar una protección razonable contra las interferencias con dispositivos de comunicación licenciados.

#### **Unione Europea - Directiva EMC (Conformidad électromagnética)**

Questo prodotto è conforme alle normative di protezione ai sensi della Direttiva del Consiglio dell'Unione Europea 89/336/CEE sull'armonizzazione legislativa degli stati membri in materia di compatibilità elettromagnetica.

Lenovo non accetta responsabilità alcuna per la mancata conformità alle normative di protezione dovuta a modifiche non consigliate al prodotto, compresa l'installazione di schede e componenti di marca diversa da Lenovo.

Le prove effettuate sul presente prodotto hanno accertato che esso rientra nei limiti stabiliti per le apparecchiature di informatica Classe B ai sensi del Norma Europea EN 55022. I limiti delle apparecchiature della Classe B sono stati stabiliti al fine di fornire ragionevole protezione da interferenze mediante dispositivi di comunicazione in concessione in ambienti residenziali tipici.

**Corée - Conformité pour la classe B**

이 기기는 가정용으로 전자파 적합등록을 한 기기로서 주거지역에서는 물론 모든 지역에서 사용할 수 있습니다.

**Japon - Avis de conformité VCCI pour la classe B**

この装置は、情報処理装置等電波障害自主規制協議会(VCCI)の基準に基づくクラスB情報技術装置です。この装置は、家庭環境で使用することを目的としていますが、この装置がラジオやテレビジョン受信機に近接して使用されると、受信障害を引き起こすことがあります。

**Déclaration de conformité en japonais pour les produits d'intensité inférieure ou égale à 20 A par phase** 高調波電流規格 JIS C 61000-3-2 適合品

**Informations sur l'assistance relative aux produits Lenovo pour Taiwan**

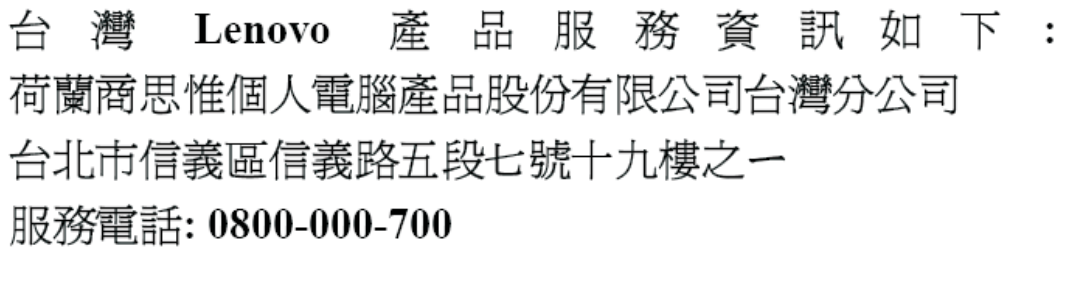

### <span id="page-46-0"></span>**Marques**

Les termes qui suivent sont des marques de Lenovo aux Etats-Unis et/ou dans certains autres pays :

- Lenovo
- Logo Lenovo
- ScrollPoint
- ThinkPad

IBM est une marque d'International Business Machines Corporation aux Etats-Unis et/ou dans certains autres pays, utilisée sous licence.

Microsoft, Vista, Windows et Windows NT sont des marques de Microsoft Corporation aux Etats-Unis et/ou dans d'autres pays.

Les autres noms de sociétés, de produits et de services peuvent appartenir à des tiers.

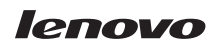

Référence : 41U3073

(1P) P/N: 41U3073

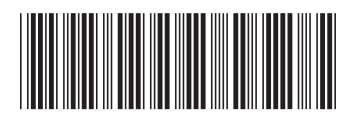